## Rapidlogger Systems

## **Abrir el archivo de datos sin procesar de Rapidlogger en Excel**

Esta nota técnica describe el proceso para abrir archivos de datos rápidos de Rapidlogger en Excel.

- 1) Los archivos en el sistema Rapidlogger se nombran por la fecha en que se crearon. Entonces, para los datos del 23 de febrero de 2010, usaría el archivo llamado "*23Feb10.txt*". Los datos del archivo se pueden leer en la utilidad RapidVu y se destacan.
- 2) Una vez que haya recuperado el archivo de datos sin procesar del Rapidlogger, colóquelo en una carpeta en su PC.
- 3) Inicie Excel.
- 4) Use el menú Archivo-> Abrir.

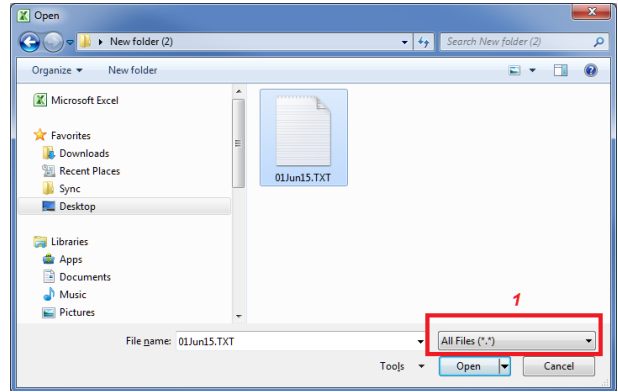

5) Seleccione la opción "Todos los archivos" y haga clic en OK.

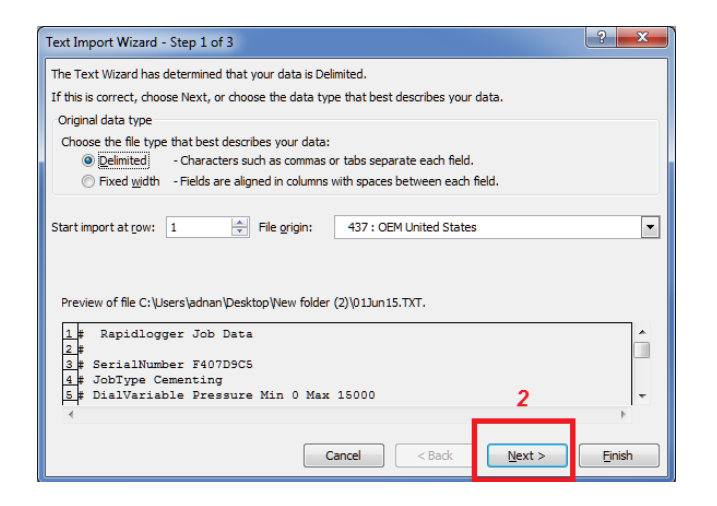

- 6) Haga clic en Siguiente.
- 7) En la siguiente ventana que aparece, seleccione "Espacio".

## Rapidlogger Systems

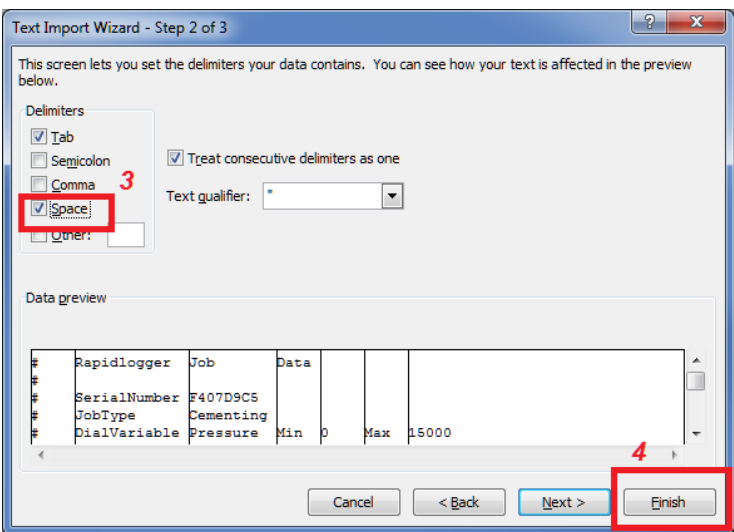

- 8) Luego haga clic en "Finalizar".
- 9) Ahora verá todas las columnas de datos que aparecen limpiamente en Excel.